# Configurazione utente SNMP sui punti di accesso WAP551 e WAP561

# **Obiettivo**

Il modello di protezione basato sull'utente di SNMPv3 consente all'amministratore di separare i dispositivi in gruppi di utenti, assegnare loro varie credenziali di protezione e quindi controllare l'autorizzazione delle operazioni di gestione. La pagina di configurazione utente sui punti di accesso WAP551 e WAP561 consente di definire fino a otto nuovi utenti. In questo documento viene spiegato come configurare Simple Network Management Protocol (SNMP) User Configuration sui punti di accesso WAP551 e WAP561.

## Dispositivi interessati

· WAP551

· WAP561

### Versione del software

 $•1.04.2$ 

# Configurazione utente SNMP

Passaggio 1. Accedere all'utility di configurazione Web e scegliere SNMP > Utenti. Viene visualizzata la pagina Utenti:

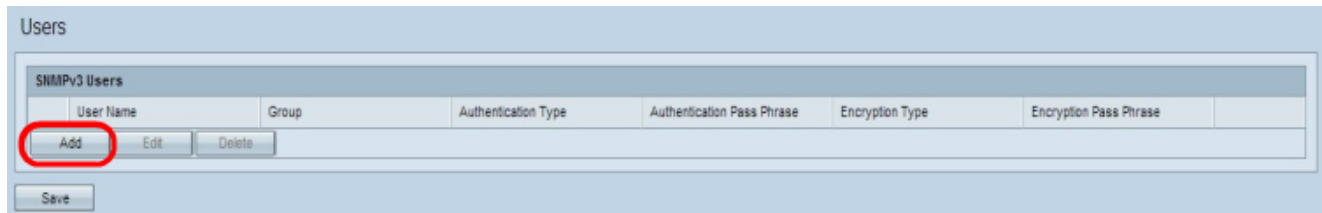

Passaggio 2. Fare clic su Aggiungi per aggiungere un nuovo utente.

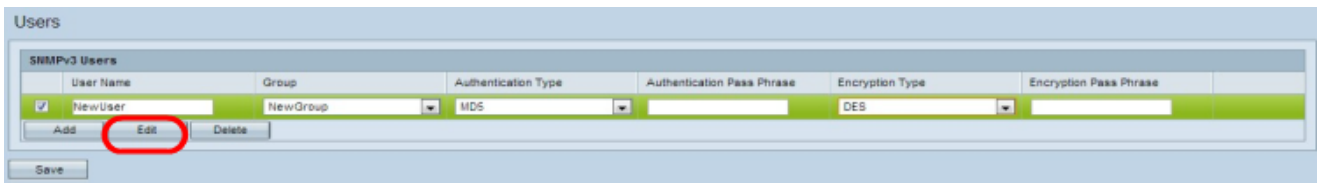

Passaggio 3. Selezionare la casella di controllo del nuovo utente e fare clic su Modifica.

Passaggio 4. Immettere il nome utente del nuovo utente SNMP nel campo Nome utente.

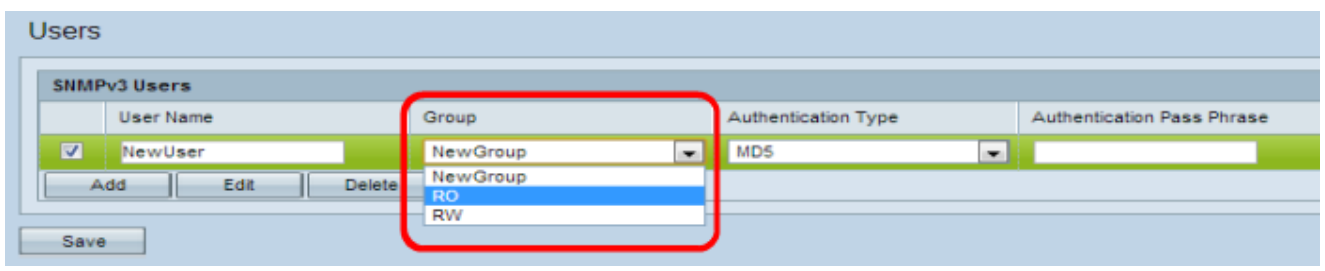

Passaggio 5. Scegliere un gruppo per l'utente dall'elenco a discesa Gruppo. Il gruppo di sola lettura (RO, Read Only) consente a un utente di visualizzare solo la configurazione. Il gruppo di lettura e scrittura (RW, Read and Write) consente a un utente di visualizzare la configurazione e di apportare le modifiche necessarie alla configurazione. È inoltre possibile scegliere altri gruppi se sono stati creati nella pagina Gruppo. Per informazioni sulla creazione dei gruppi, fare riferimento all'articolo [Configure Simple Network Management](ukp.aspx?vw=1&articleid=4271) [Protocol \(SNMP\) Groups on the WAP551 and WAP561 Access Point](ukp.aspx?vw=1&articleid=4271) (Configura gruppi SNMP (Simple Network Management Protocol)).

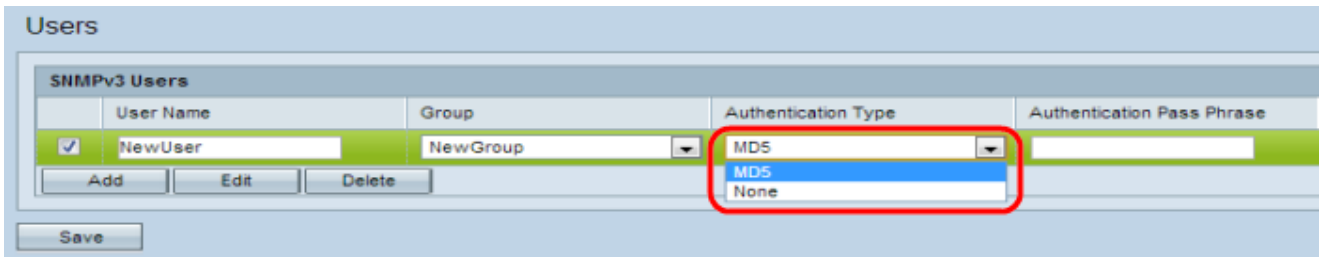

Passaggio 6. Selezionare il tipo di autenticazione per l'utente dall'elenco a discesa Tipo di autenticazione. Se si desidera utilizzare una password per rafforzare l'autenticazione, scegliere MD5. MD5 è una funzione hash che genera un valore hash a 128 bit per la password. In caso contrario, scegliere Nessuno. Se è stata scelta l'opzione Nessuno, ignorare il passaggio 7.

Passaggio 7. Immettere la passphrase di autenticazione associata per l'utente nel campo Passphrase di autenticazione se è stato scelto MD5 al passaggio 6. Questa è la password SNMP che deve essere configurata per autenticare i dispositivi e consentire loro di connettersi tra loro. La passphrase deve corrispondere su entrambi i dispositivi.

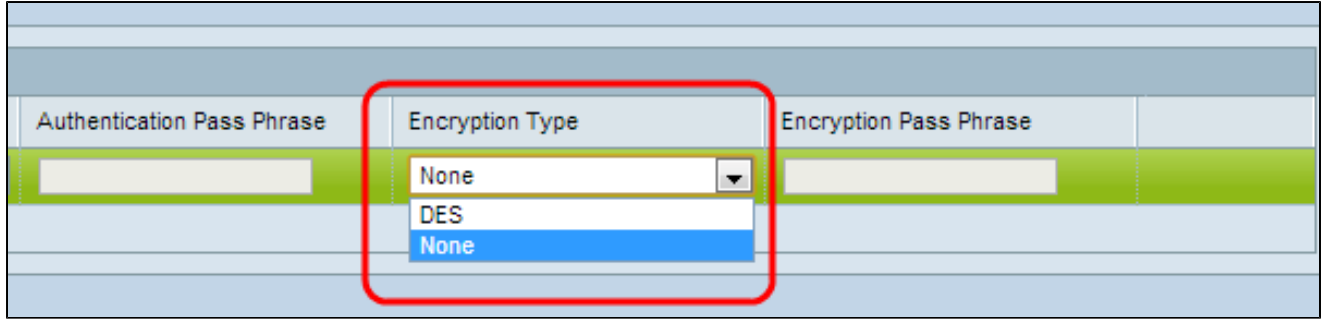

Passaggio 8. Il punto di accesso fornisce la crittografia dei dati con l'algoritmo di crittografia DES. Selezionare DES dall'elenco a discesa Encryption Type (Tipo di crittografia) per fornire la crittografia nella rete se si desidera utilizzare l'autenticazione DES sulle richieste SNMPv3, altrimenti scegliere None (Nessuno). Se è stata scelta l'opzione Nessuno, ignorare il passaggio 9.

Passaggio 9. Se nel passaggio precedente è stato scelto DES, immettere la passphrase di crittografia associata per l'utente nel campo Passphrase di crittografia. Questa opzione viene utilizzata per crittografare i dati inviati ad altri dispositivi nella rete. Questa password viene utilizzata anche per decrittografare i dati sull'altra estremità. La passphrase deve corrispondere nei dispositivi in comunicazione.

Passaggio 10. Fare clic su Save (Salva) per salvare l'utente.

Passaggio 11. (Facoltativo) Fare clic su Add e ripetere i passaggi da 2 a 8 per ogni utente aggiuntivo in base alle esigenze.

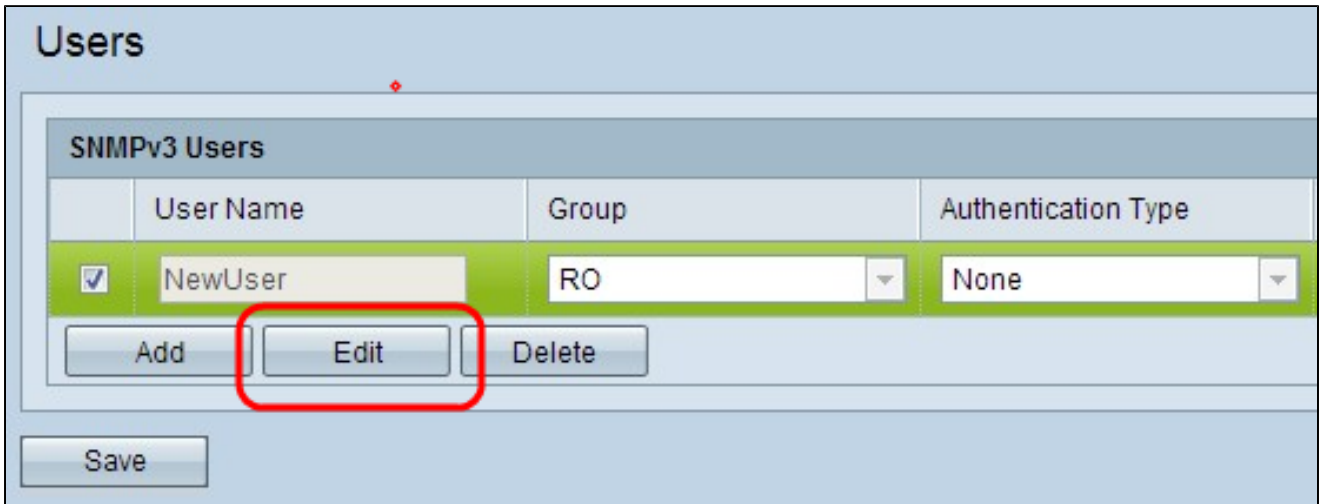

Passaggio 11. (Facoltativo) Per modificare un utente, selezionare la casella di controllo dell'utente appropriato e fare clic su Modifica, modificare i campi desiderati e fare clic su Salva.

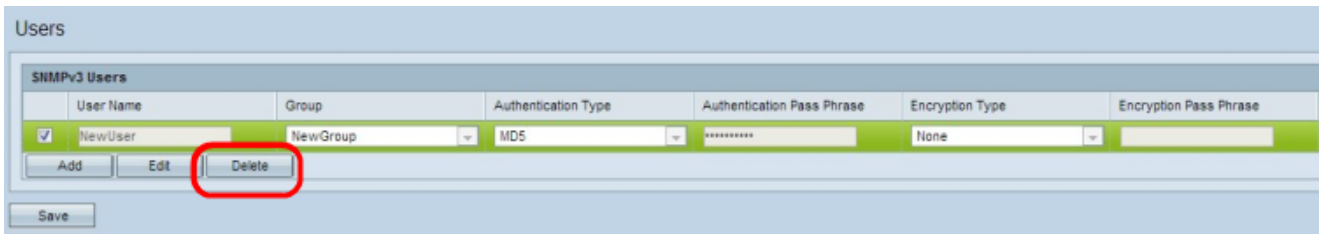

Passaggio 12. (Facoltativo) La sezione Utenti SNMPv3 visualizza gli utenti correnti configurati sul punto di accesso. Per rimuovere un utente dall'elenco, selezionare la casella di controllo dell'utente da rimuovere, fare clic su Elimina, quindi su Salva.

#### Informazioni su questa traduzione

Cisco ha tradotto questo documento utilizzando una combinazione di tecnologie automatiche e umane per offrire ai nostri utenti in tutto il mondo contenuti di supporto nella propria lingua. Si noti che anche la migliore traduzione automatica non sarà mai accurata come quella fornita da un traduttore professionista. Cisco Systems, Inc. non si assume alcuna responsabilità per l'accuratezza di queste traduzioni e consiglia di consultare sempre il documento originale in inglese (disponibile al link fornito).